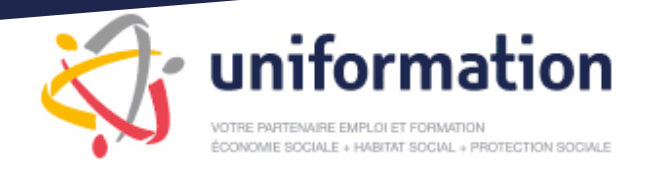

# Comment déposer une demande d'aide financière concernant une action de formation ?

 $\overline{\phantom{a}}$  , and the contract of the contract of the contract of the contract of the contract of the contract of the contract of the contract of the contract of the contract of the contract of the contract of the contrac

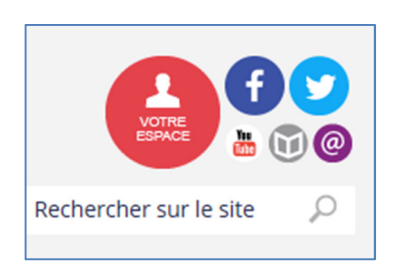

Connectez-vous sur **www.uniformation.fr et connectez-vous à votre espace privé**  Muni de votre **n°Icom** et de votre **code confidentiel**

Dans la rubrique votre **ESPACE PRIVE** cliquez sur **SAISIR** dans la rubrique **MES DOSSIERS** puis cliquez sur j**e saisis en ligne ma demande**

#### L'accès à votre espace privé est visible ainsi

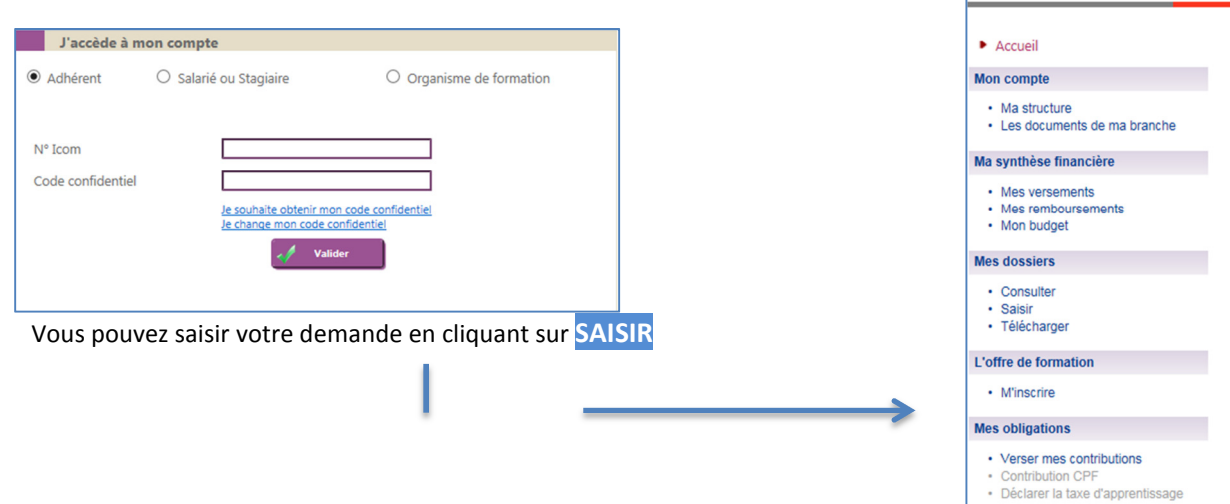

## Les phases avant / après la formation

Séléctionnez la phase « AVANT » puis Sélectionner le formulaire « PLAN+PERIODE DE PROFESSIONNALISATION »

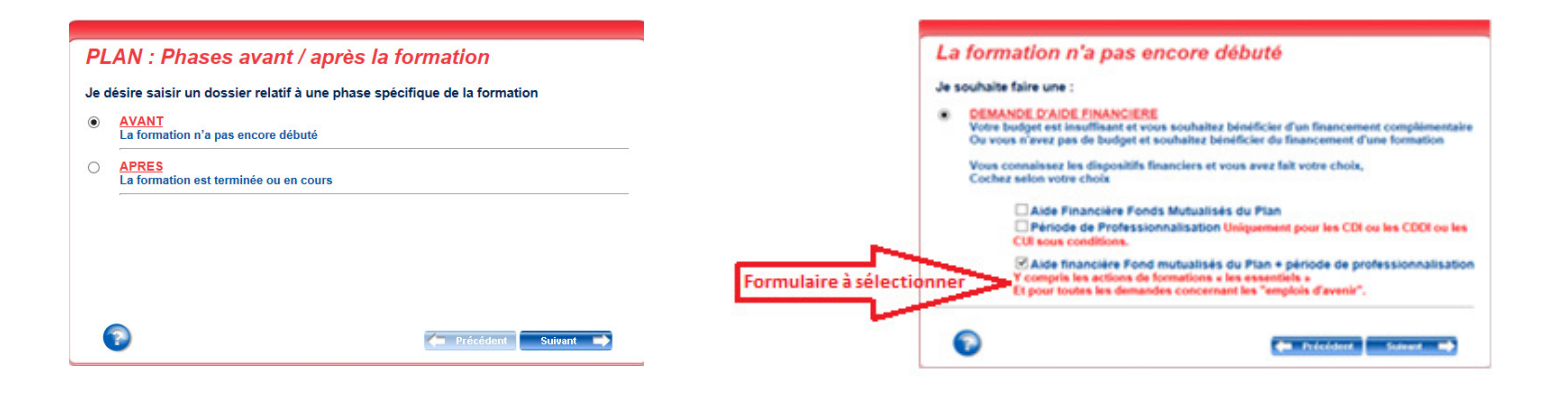

uniformation

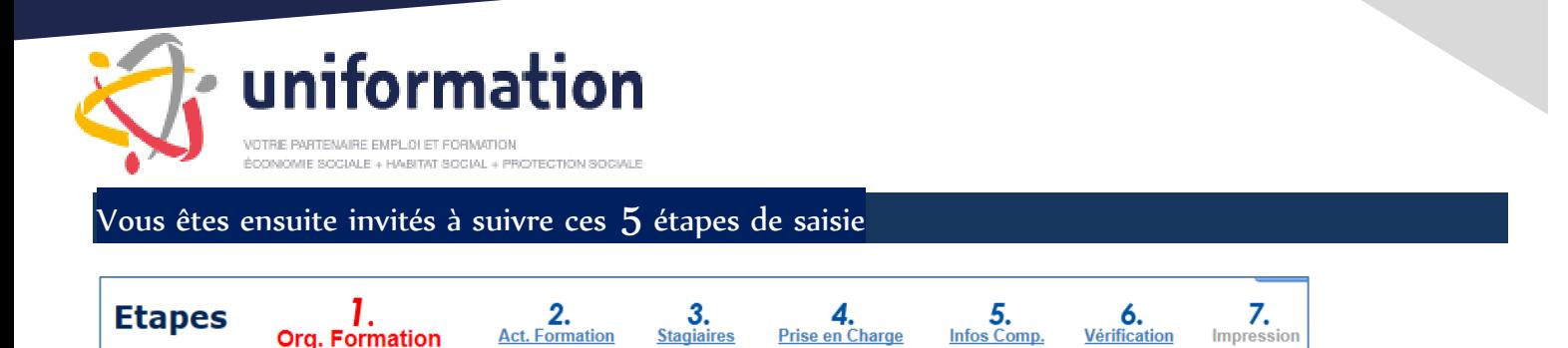

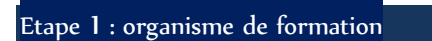

**Org. Formation** 

**Renseignez** ici, soit le numéro SIRET, soit le numéro de Déclaration d'activité du prestataire. Une fonction « rechercher » vous permet de sélectionner un prestataire déjà réferencé. Si votre prestataire n'apparait pas dans la liste, la démarche consistera à l'ajouter intégralement (en renseignant l'ensemble des données administratives). Vous devrez au préalable vérifier que le formateur choisi est bien référencé dans notre catalogue http://www.uniformation.fr/catalogueOF/search/28909 suite au décret qualité mis en application au 01/01/2017.

**Infos Comp.** 

Vérification

### Etape 2 : action de formation

Cette étape consiste à renseigner l'intitulé de l'action (figurant au devis de votre prestataire), ainsi que les dates de début et de fin de l'action. Les informations saisies ici devront coincider avec les données apparaissant au devis de l'organisme de formation.

#### Etape 3 : stagiaires

Sélectionner ici les stagiaires concernés. Une fonction « rechercher » vous permet de séléctionner un salarié stagiaire déjà connu de nos services. Si votre salarié n'apparait pas dans la liste, la démarche consistera à l'ajouter intégralement (en renseignant l'ensemble des données). **ATTENTION** : Chaque ligne doit être renseignée pour valider la saisie de cette étape sinon un point d'exclamation restera affiché à coté du nom.

#### Etape 4 : prise en charge de la demande

Cette étpage vous invite à renseigner l'ensemble des coûts, en lien avec l'action.

- Rappel des plafonds frais annexes 2017 :
	- •Hébergement : 110 € (incluant le petit déjeuner)
	- •Repas : 25 €
	- •Déplacement : train (billet SNCF 2<sup>ème</sup> classe) ou 0.568 € / kilomètres

#### Etape 5 : Renseignements complémentaires

Nous vous invitons à cette étape à signaler les éventuels cofinancements et remplecement en lien avec l'action.

## Etape 6 : vérification

Toutes les étapes doivent être complètées et ainsi permettre *l'impression* du document.

#### **Le formulaire est à renvoyer par courrier postal signé à :**

Uniformation Sud-Ouest 61, rue Minvielle CS 61484 33001 BORDEAUX Cedex

# **Accompagné des pièces suivantes : Accompagné des pièces suivantes :**

- Devis Devis au nom de l'employeur
- Programme détaillé Programme détaillé et calendrier de la formation
- Copie d'imprimé CERFA pour les emplois d'avenir
- Si rémunération demandée en cas de remplacement et hors contrat aidé: Courrier expliquant les modalités de ce remplacement stagiaire

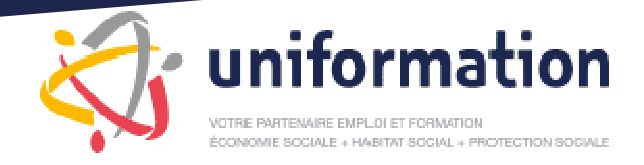